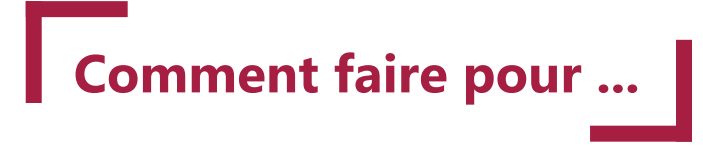

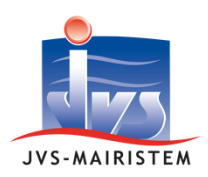

**Comptabilité**

# **Naviguer en comptabilité**

Le logiciel de comptabilité permet la gestion quotidienne de vos dépenses et recettes en section de fonctionnement et d'investissement. Il assure les échanges avec votre trésorerie. Cette notice vous explique comment naviguer dans le logiciel de comptabilité.

### **Table des matières**

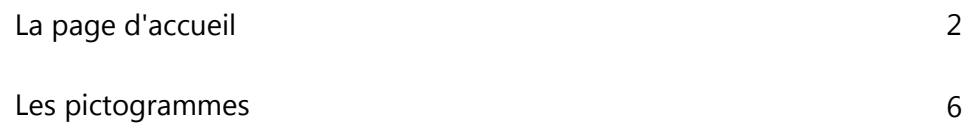

# **La page d'accueil**

La page d'accueil du logiciel de comptabilité permet d'accéder aux différents menus et raccourcis de fonctionnalités et notamment le tableau de bord de vos prévisions et réalisations budgétaires.

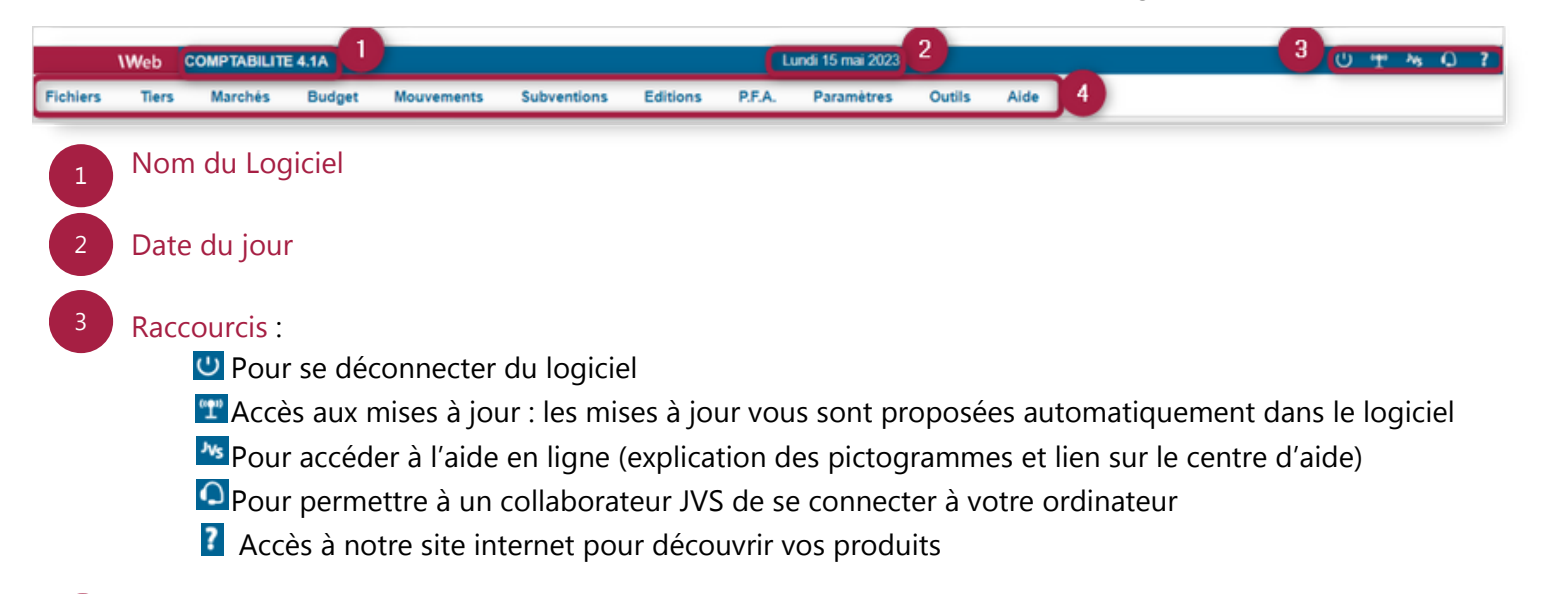

#### Points de menu

4

La page d'accueil du logiciel de comptabilité se compose de 5 blocs :

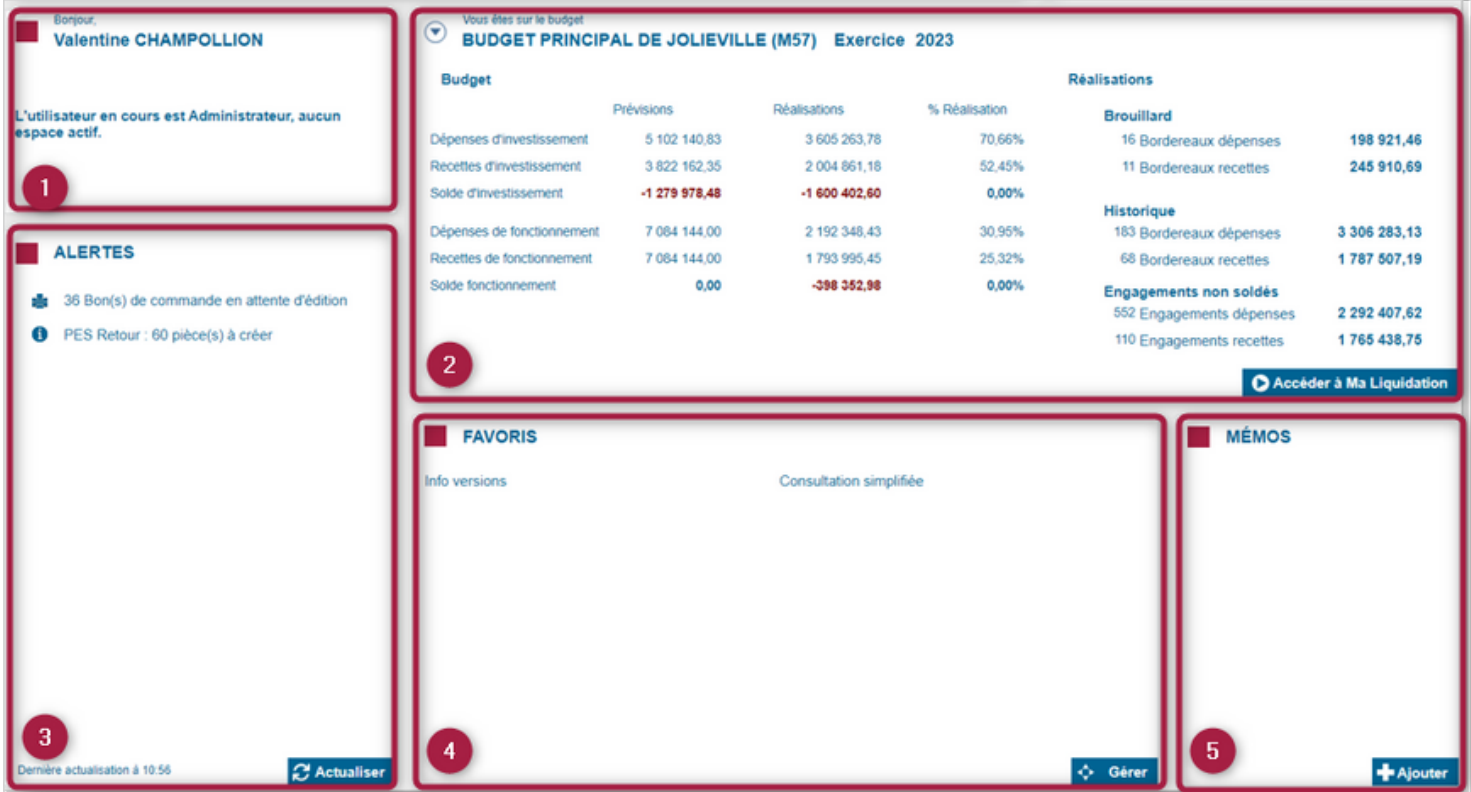

1 Bonjour : Cette zone identifie la personne connectée. Dans le cas des collectivités ayant mis en place les espaces budgétaires, les services associés à votre compte s'affiche ici.

- Tableau de bord : permet d'avoir une vision globale de la situation budgétaire de l'entité sur laquelle vous êtes positionnés. Vous y retrouvez les prévisions (BP/BS + DM + Virement de cession ), les réalisations (bordereaux historisés + encours) et le pourcentage de réalisation par rapport aux prévisions. 2
	- Le bouton parcourir  $\odot$  vous permet de sélectionner un autre budget et/ou exercice.

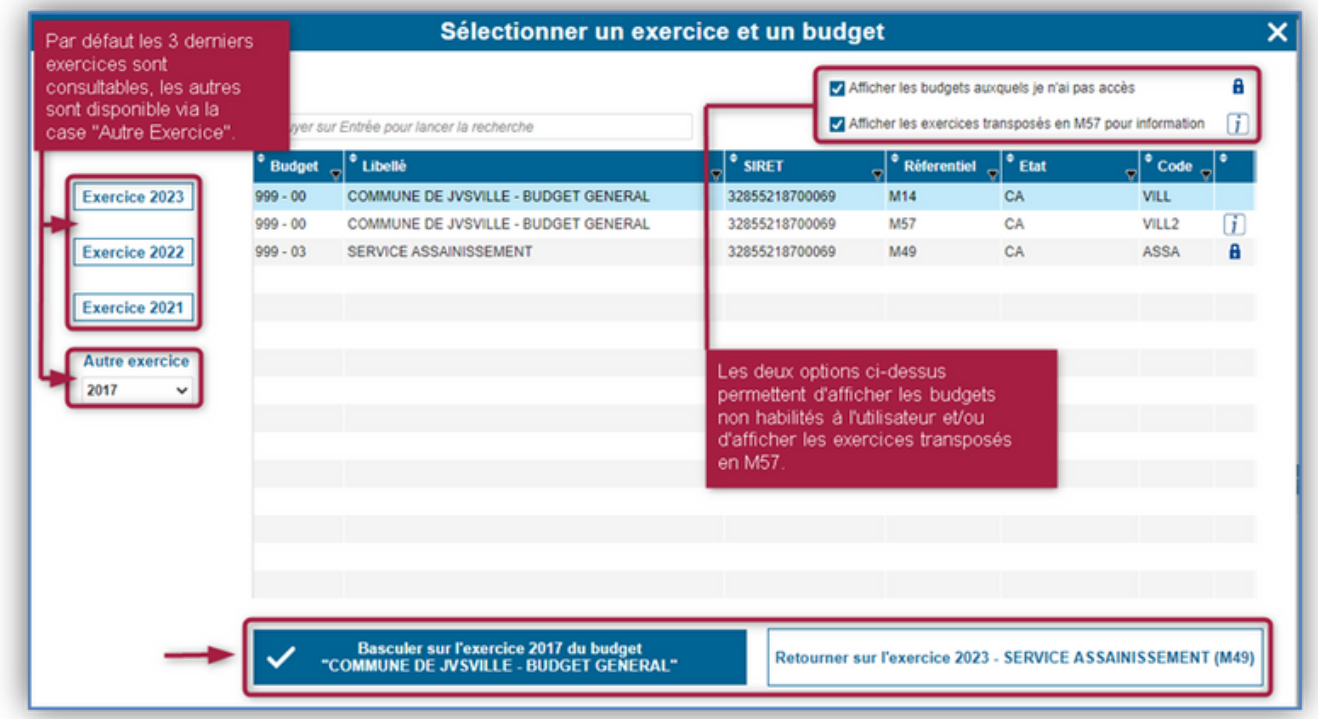

- Sur la droite de ce tableau nous avons une vision sur les réalisations, le nombre de bordereaux historisés (dépenses/recettes), les bordereaux en attente (dépenses/recettes) ainsi que les engagements non soldés (dépenses/recettes). Il s'agit de raccourcis permettant d'accéder aux différentes écritures comptables.
- Le bouton **O Accéder à Ma Liquidation** permet de d'accéder à la page de liquidation personnalisée selon vos préférences d'utilisation. Par défaut, à la mise en place du logiciel (ou pour un nouvel utilisateur) nous obtenons les bordereaux de brouillard en recette et dépense.

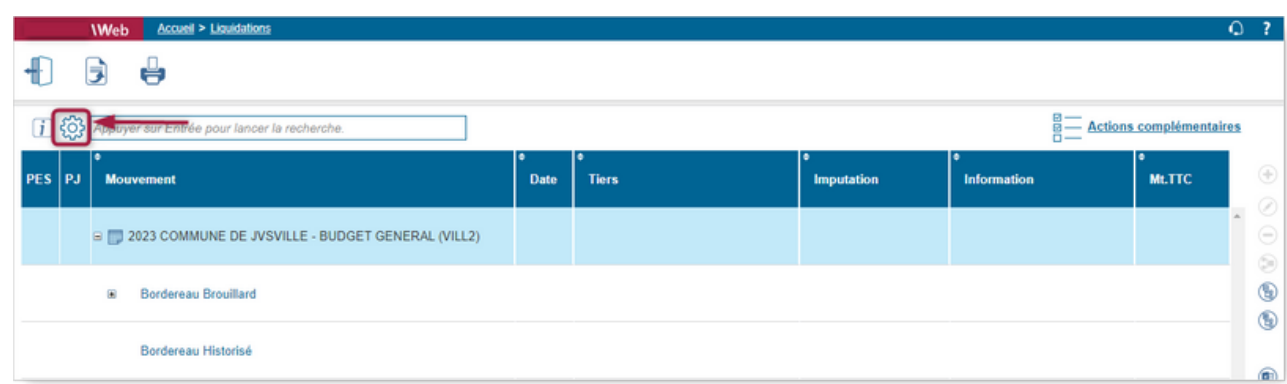

Une fois sur la page de Liquidation, cliquer sur le bouton  $\{O\}$  pour personnaliser vos choix.

Vous pouvez paramétrer :

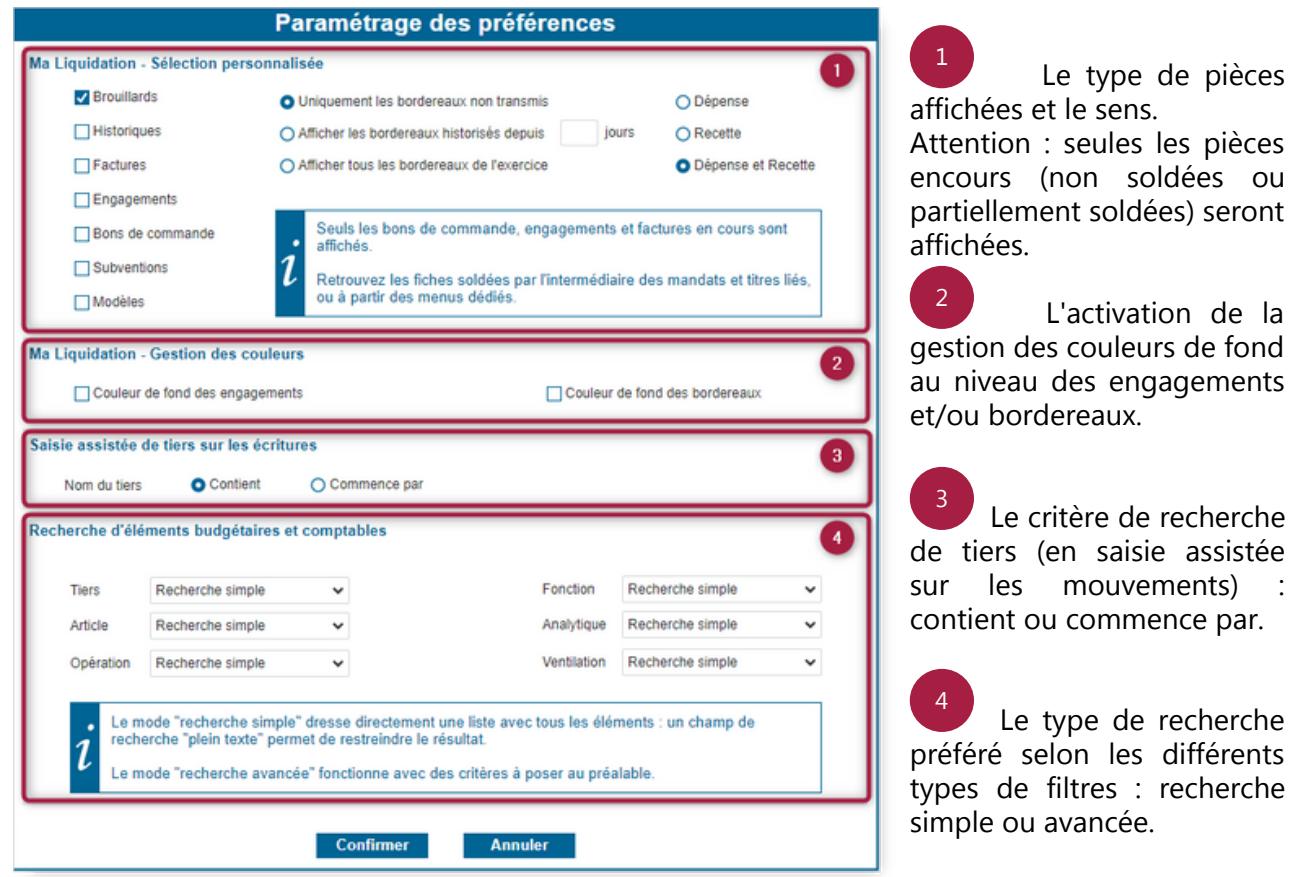

3 Alertes : permet d'afficher les alertes paramétrées dans le logiciel en cliquant sur le bouton  $\mathcal C$  Actualiser Le paramétrage des alertes se fait via le point de menu : Paramètres > Préférences > Affichage des alertes.

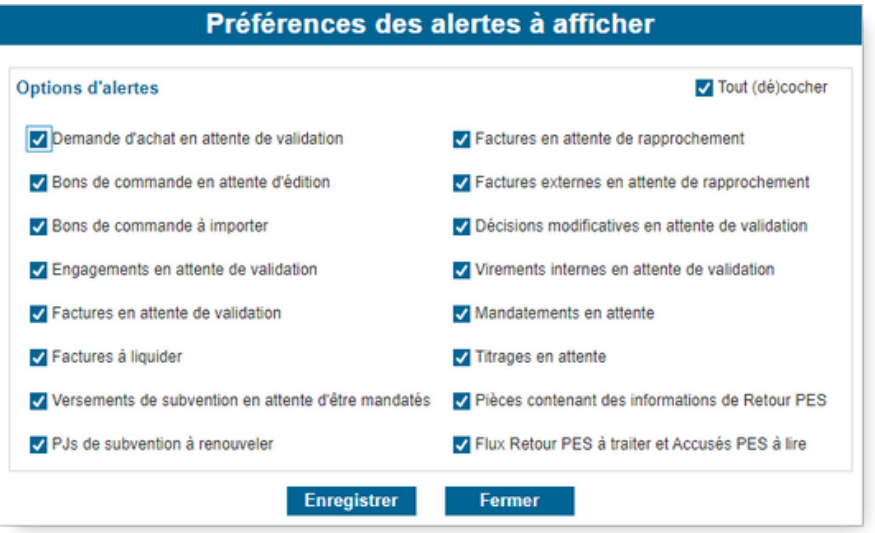

Favoris : permet de créer des raccourcis dans le logiciel pour faciliter la navigation dans l'interface. Pour les gérer et les personnaliser, cliquer sur le bouton  $\leftrightarrow$  Gérer

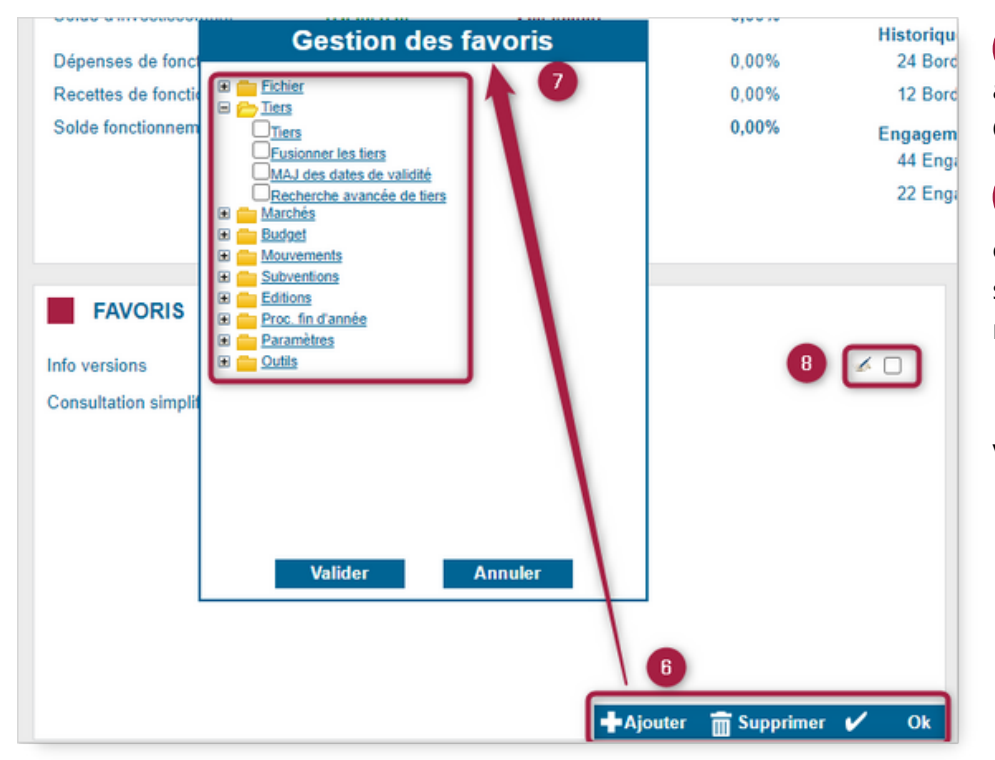

Retrouver les boutons ajouter/supprimer et OK. Cliquer sur Ajouter. 6

Dérouler les dossiers, cocher ceux que vous souhaitez mettre en raccourcis, puis valider. 7

Permet de renommer vos favoris 8

Mémos : permet de créer des « pense-bêtes » dans le logiciel. Ils peuvent être personnels ou envoyés à d'autres utilisateurs.

Pour ajouter un mémo, cliquer sur le bouton  $\biguparrow$  Meuter . Vous obtiendrez la fenêtre suivante :

Sur l'onglet Mémo, indiquer :

4

5

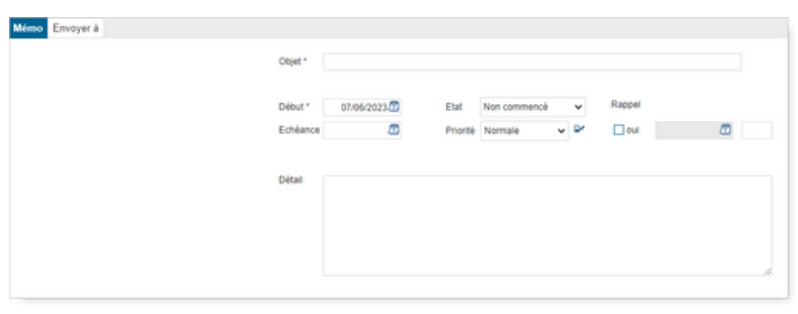

- L'objet de votre mémo
- La date de début
- L'état : non commencé / en cours de réalisation / terminé
- Une date d'échéance
- Une priorité : faible / normale / haute
- Un rappel : en cochant la case oui et en indiquant une date de rappel et l'heure.

Sur l'onglet Envoyer à :

Par défaut le mémo vous est automatiquement attribué. Cliquer sur le bouton  $\bigoplus$  pour envoyer le mémo à un autre utilisateur (ayant des droits sur le logiciel de comptabilité) ou vers les autres logiciels du manager.

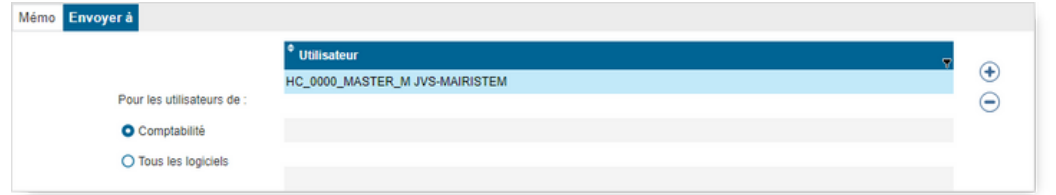

## **Les différents pictogrammes et boutons**

Vous trouverez ci-dessous la liste des principaux pictogrammes utilisés dans le logiciel (et leurs fonctions).

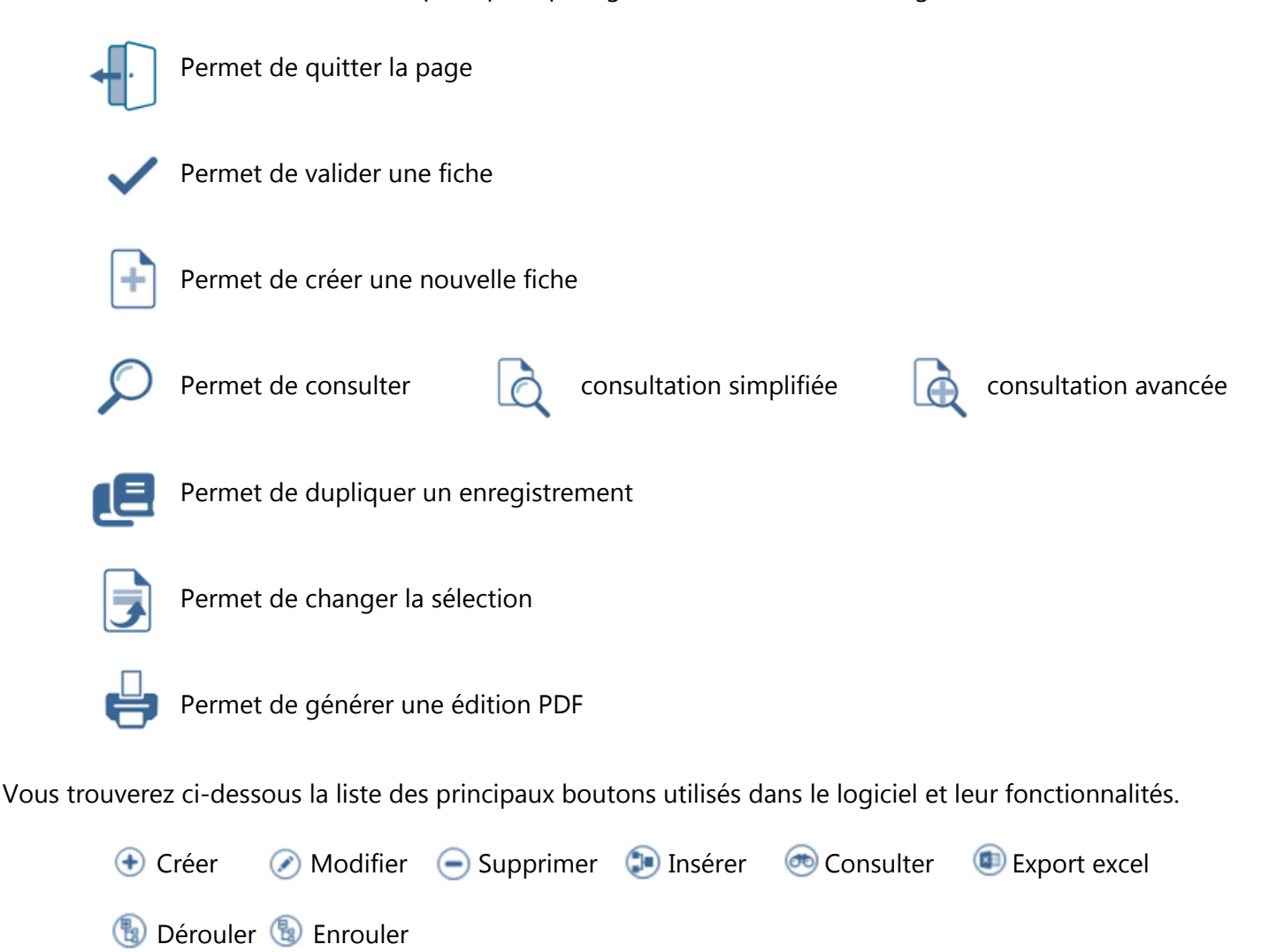